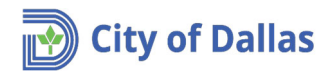

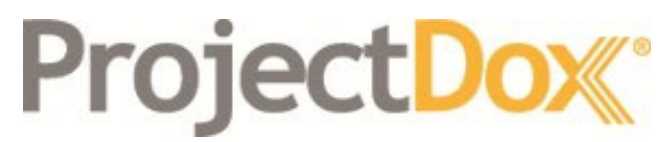

Electronic Plan Solutions

**Engineering Plan Submittal Manage My Existing Projects Quick Reference Guide Drainage/Paving & Water/Wastewater Engineering City of Dallas, TX**

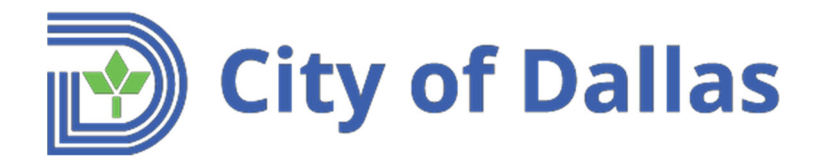

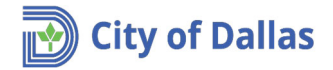

1. The first communications received from ProjectDox after submitting an application are two emails titled: *Invitation* and *Applicant Upload Task Assignment.* The first is just an informational email. The second email asks the applicant to upload the required documents (Plans and any other required document) to start the review process.

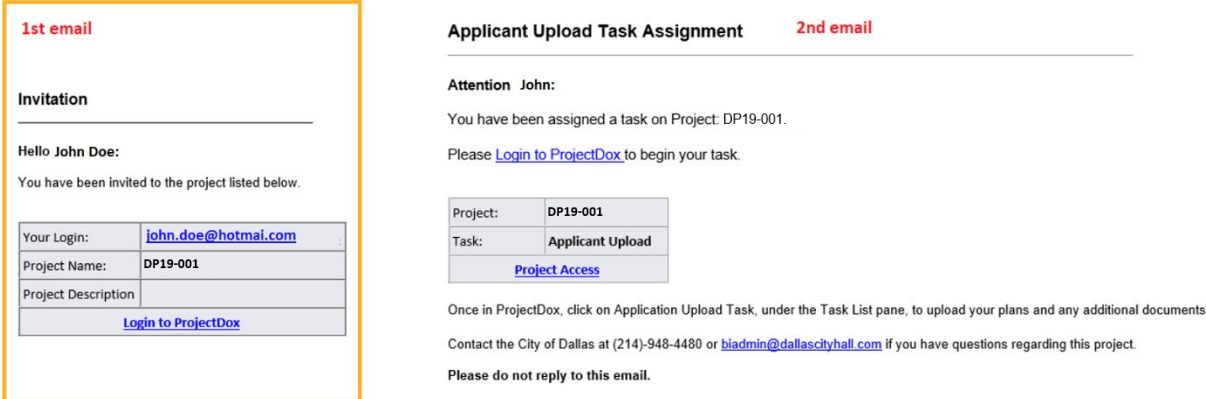

- 2. The Login to ProjectDox link in the *Applicant Upload Task Assignment* email will open the login window for the applicant to log into the system.
- 3. After logging in, two things can occur:
	- a. If popup blocker is active on the browser, the web portal of the project will show up. Notice the **Project Number** is on the left pane on the portal and the *Applicant Upload Task* is in the **Task List.**

The Project Number will look like this:

**Year Sequential order of submitted project within the year.**

- DPXX-XXX for Drainage/Paving projects
- WWXX‐XXX for Water/Wastewater projects

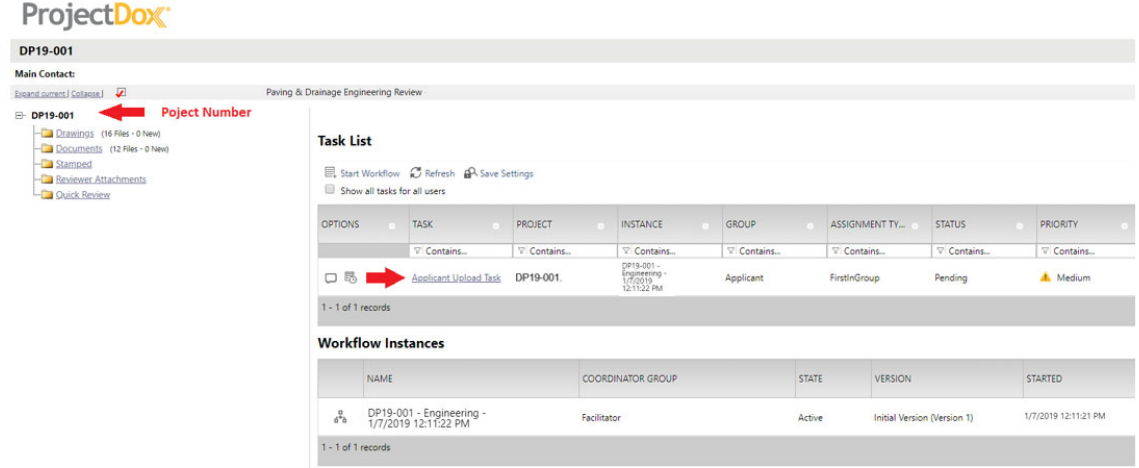

b. If popup blocker is not active on the browser, a message will popup asking if you want to accept the task. Click **Yes** and the Applicant Upload screen will show up.

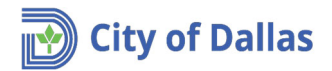

## 4a. **Required Engineering Title Block**

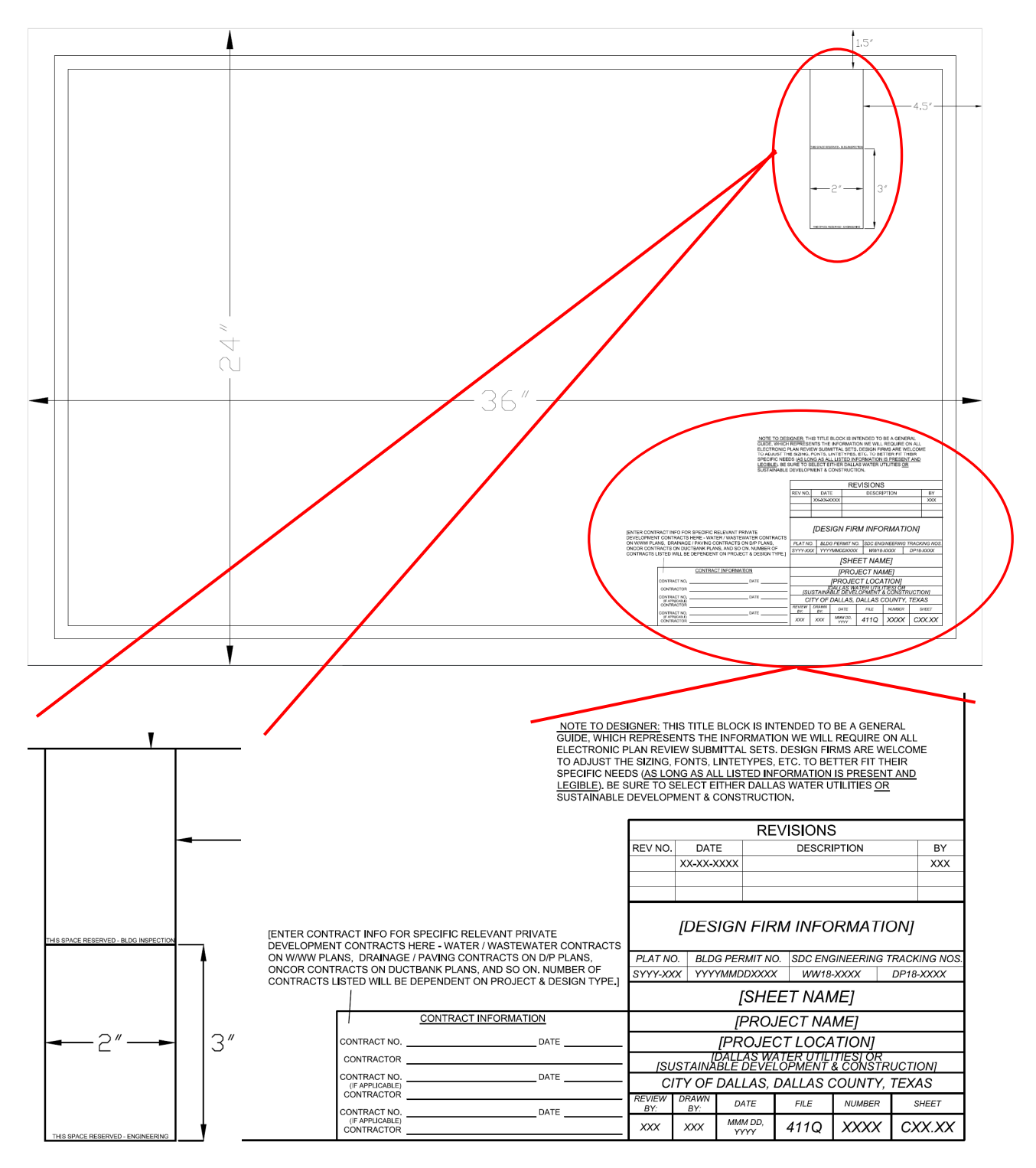

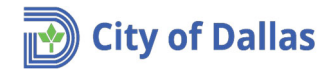

4b. **Required documents**. The Cover Sheet and all Civil Construction sheets must be uploaded individually to the **Drawings** folder in PDF format. Please use the following File Name Standards. Failure to following the naming convention will result in the rejection of the submittal during the City's prescreen.

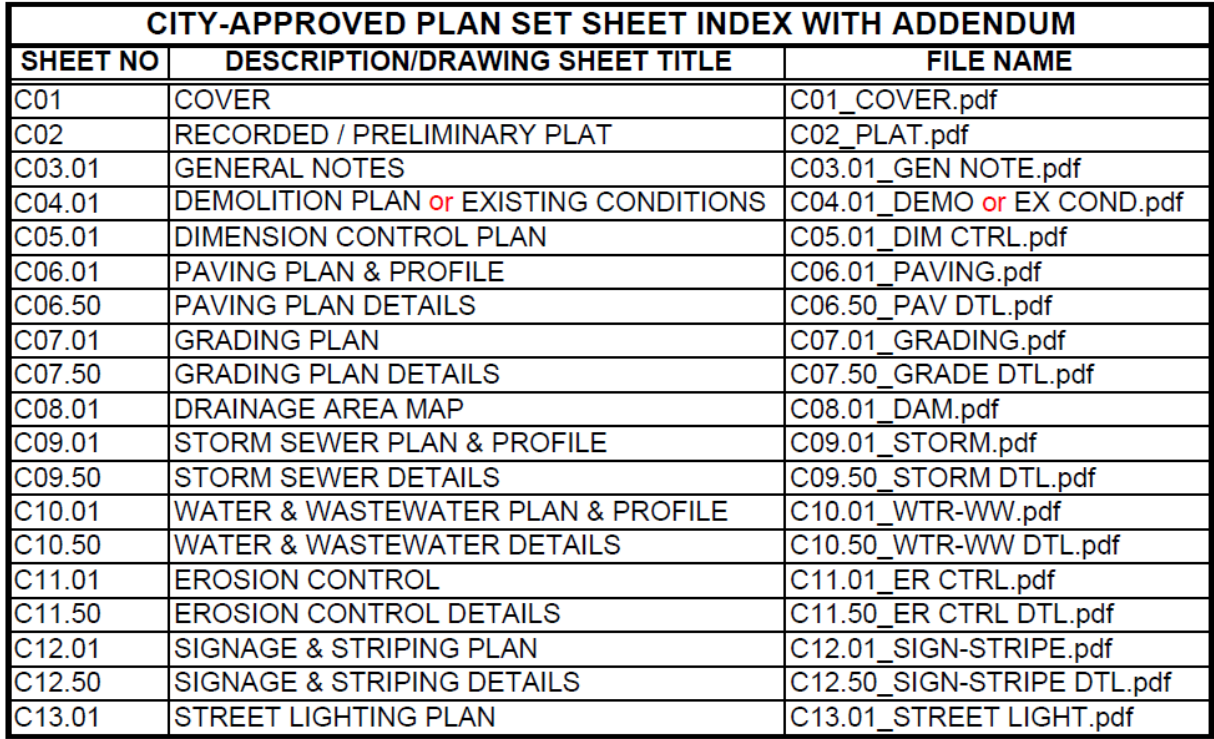

**\*\*Important – Resubmittals MUST keep the same naming convention. This is the only way for ProjectDox to create a version (v2, v3, etc).\*\***

The following plans and documents must be uploaded to the **Documents** folder.

- 
- ‐ Preliminary/Final Plat ‐ Preliminary/Final Plat
- Plan Review Check List **Check List 1** Plan Review Check List
- ‐ 421Q/411Q/311T‐ Reference Plans ‐ 421Q/411Q/311T‐ Reference Plans
- 
- 
- All as-builts obtained during your due diligence research diligence research
- **Drainage/Paving Engineering Water/Wastewater Engineering**
	-
	-
	-
- ‐ Water/Wastewater Plans ‐ Drainage/Paving/Grading Plans
- ‐ SWPPP (If available) ‐ All as‐builts obtained during your due

Both Plan Review Check Lists are located online at the following link: https://dallascityhall.com/departments/sustainabledevelopment/Engineering/Pages/engineering‐ forms.aspx

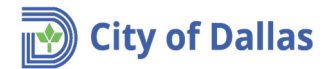

4c. If the system logged you out of your session due to inactivity, or if you need to complete the process at a later time, you may follow the steps below. Otherwise, continue to Step 5.

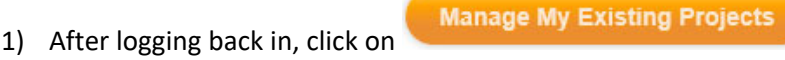

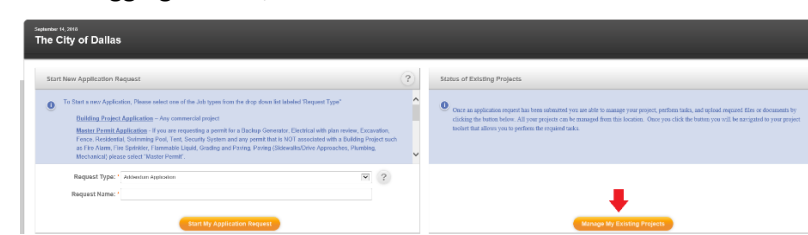

2) Click on the **Projects** tab. (If the background color of the tab is white, this means it is selected)

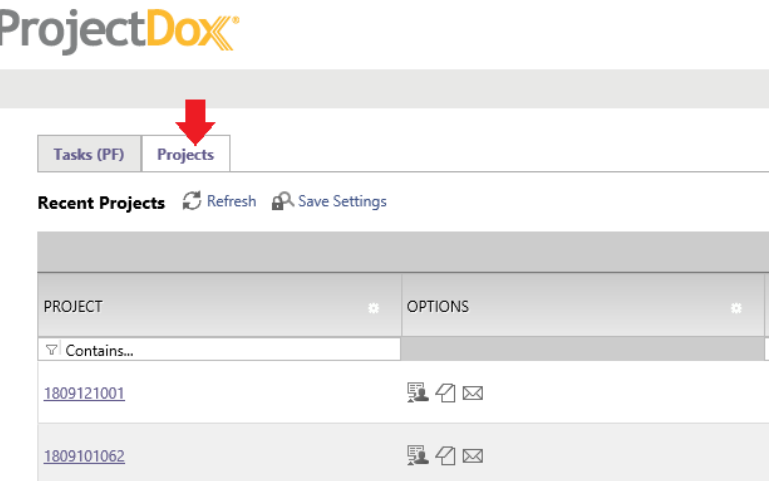

3) If you find your project, go to next step (4), otherwise click on **All Projects** and, under **PROJECT,** enter the project number and press **Enter**. ProjectDox:

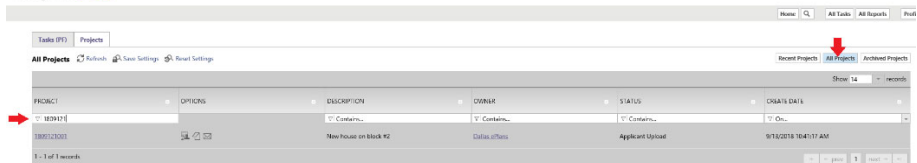

4) Click on your project number.

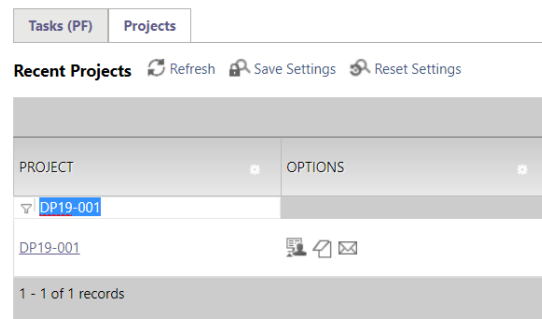

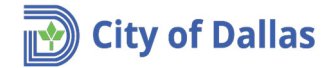

5. If you haven't already accepted the Applicant Upload Task in Step 3b. above, click on **Applicant Upload Task** and a message will pop‐up asking if you want to accept the task. Click **Yes** and the Applicant Upload screen will show up.

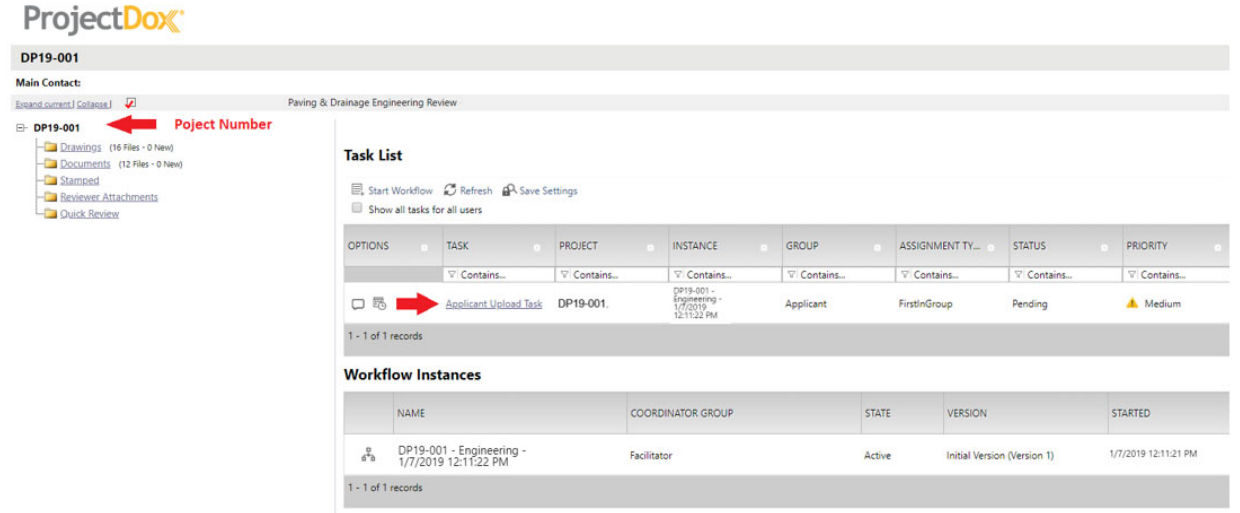

6. Maximize the window and open the section related to the project number.

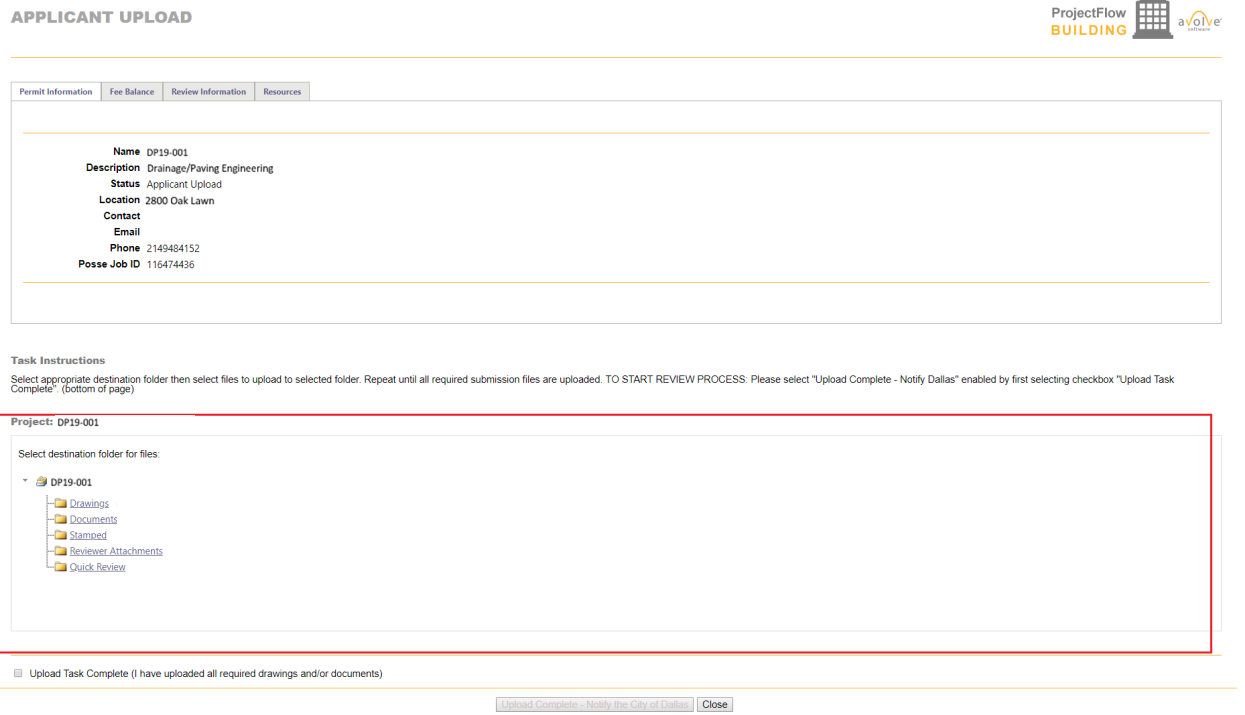

7. Click on *Documents* folder to upload your reference plans and documents.

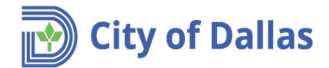

8. Click on *Select Files to Upload*.

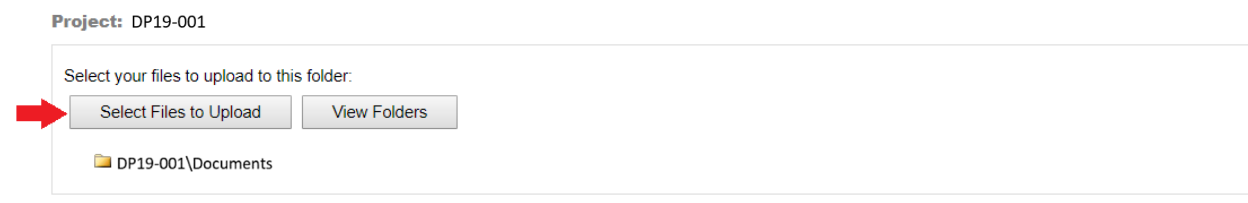

- 9. On the upload window you can use one of two methods to upload files; **drag and drop** or the **traditional** method.
	- a. **Drag and drop**. Notice that more than one file can be selected at once, so you can select all documents (required documents or plans) at once.

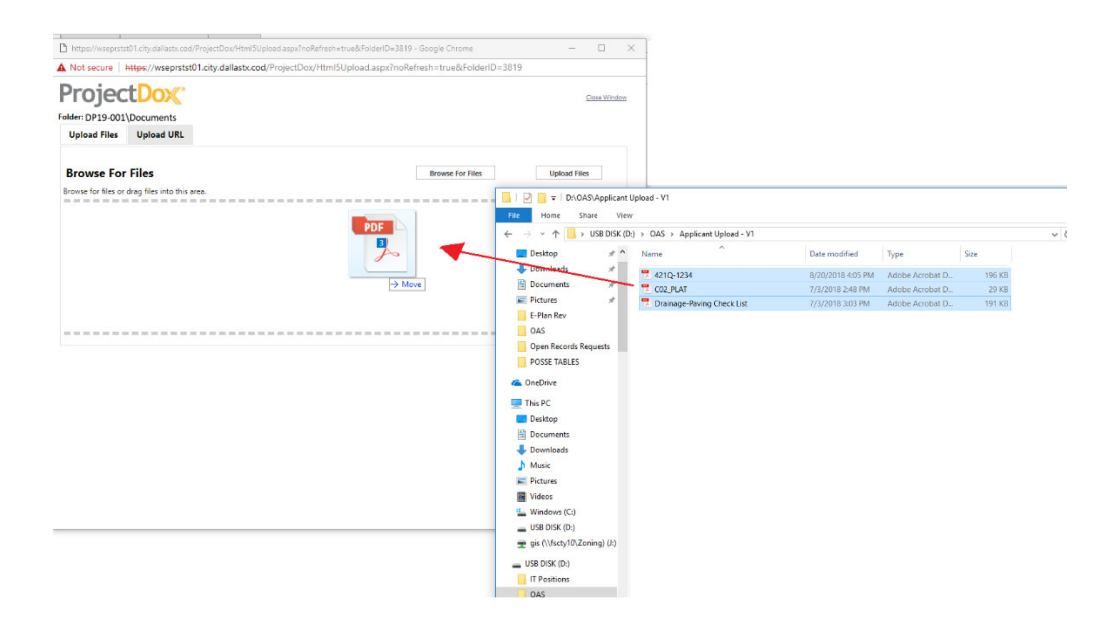

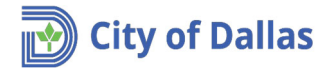

b. **Traditional**. Click on **Browse** and select all documents (required documents or plans) to be uploaded and click on **Open**. Notice that more than one file can be selected at once.

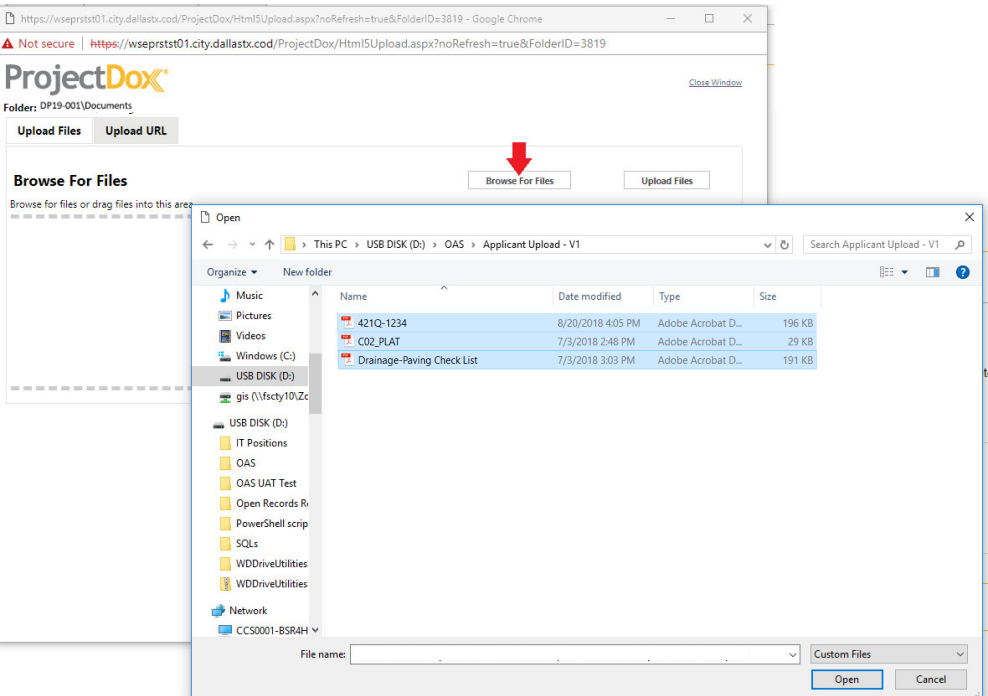

10. **Uploading progress window**. After selecting all files, a window with a list of selected files will show up. Click on *Upload Files* to proceed.

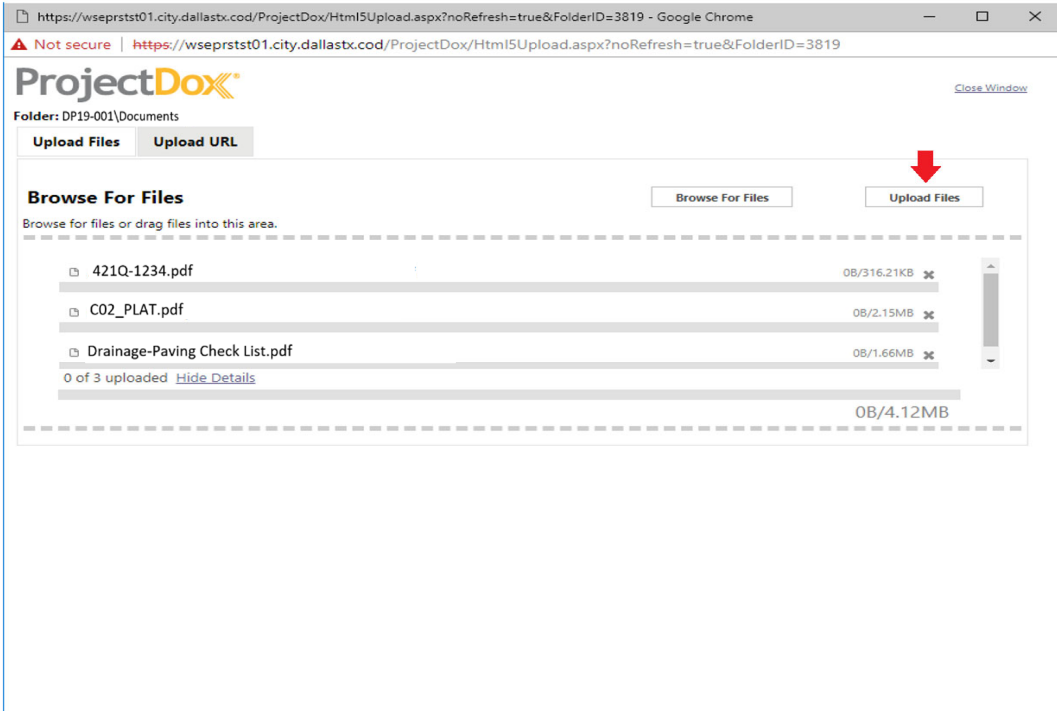

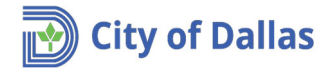

11. The upload process will open a window with a list of files that have been uploaded. Click on **Close** to return to the previous window (applicant upload window). **\*\*Important note: The upload task does not complete the submittal process. The submittal is NOT COMPLETE until you have completed step 15 and you have received a confirmation email.\*\***

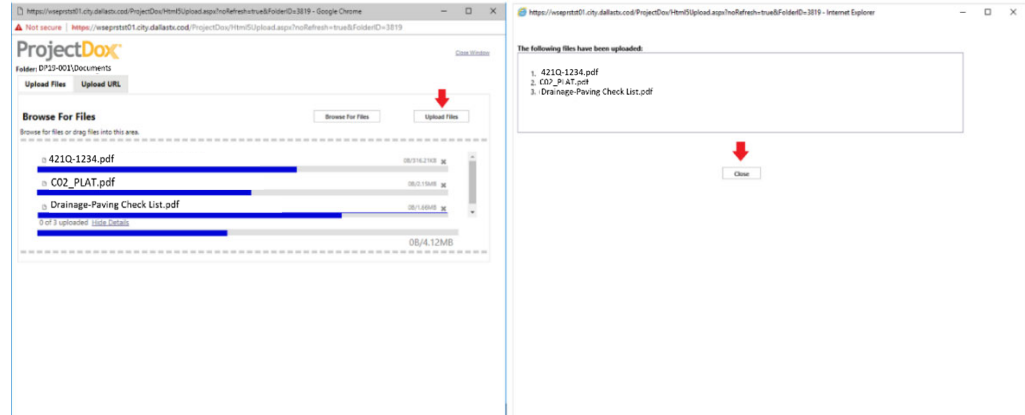

12. Notice the Project section of the **Applicant Upload** window has changed. If any of the files have been uploaded by mistake, or incorrectly named, you can remove them by clicking on the red **X**. Project: DP19-001

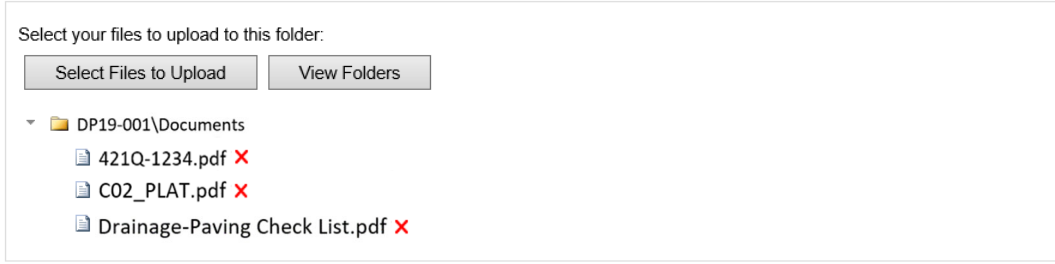

13. Now click on **View folders**. Notice **Document folder** displays the total number of files imported inside the parenthesis ().

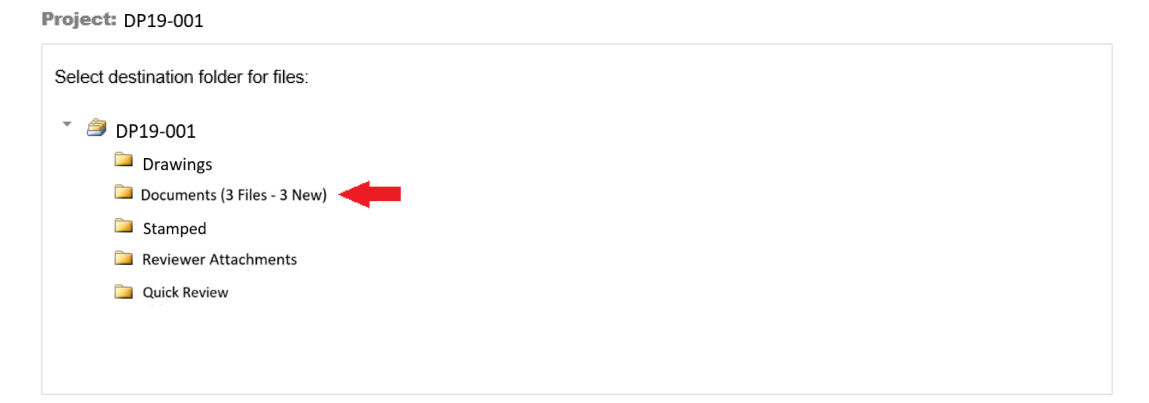

Follow the same instructions above to upload your Civil Construction sheets to the **Drawings** folder. **\*\* Verify that all files are named according to the File Name Standards shown above under Step 4, and uploaded into the appropriate folder. Failure to do so will result in a rejected submittal. Resubmittals must keep the same naming convention. This is the only way for ProjectDox to create a version (v2, v3, etc).\*\***

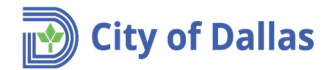

14. Click on the "Invite Owner – Developer" tab. Fill in the First Name, Last Name, and email address for the developer or owner. Click on "Invite User".

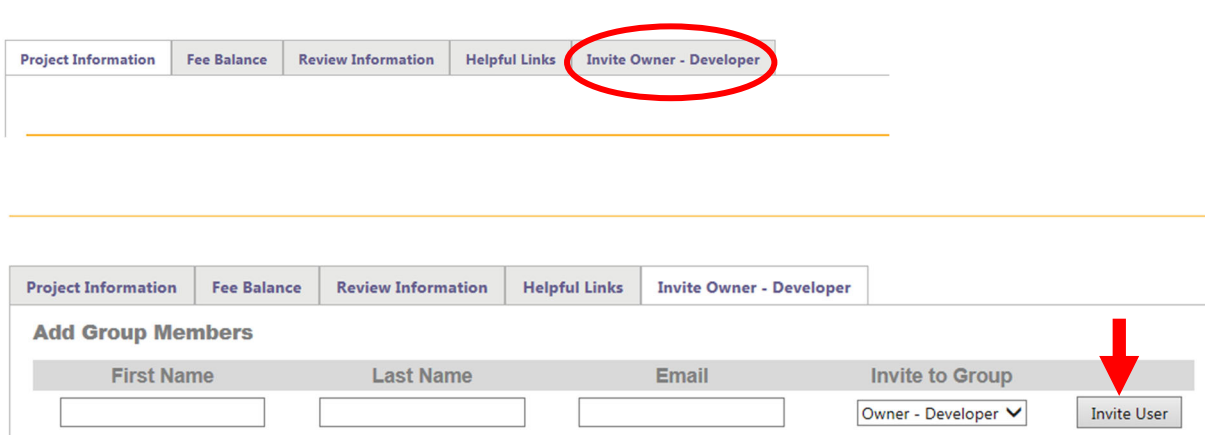

15. Go down to the end of the window.

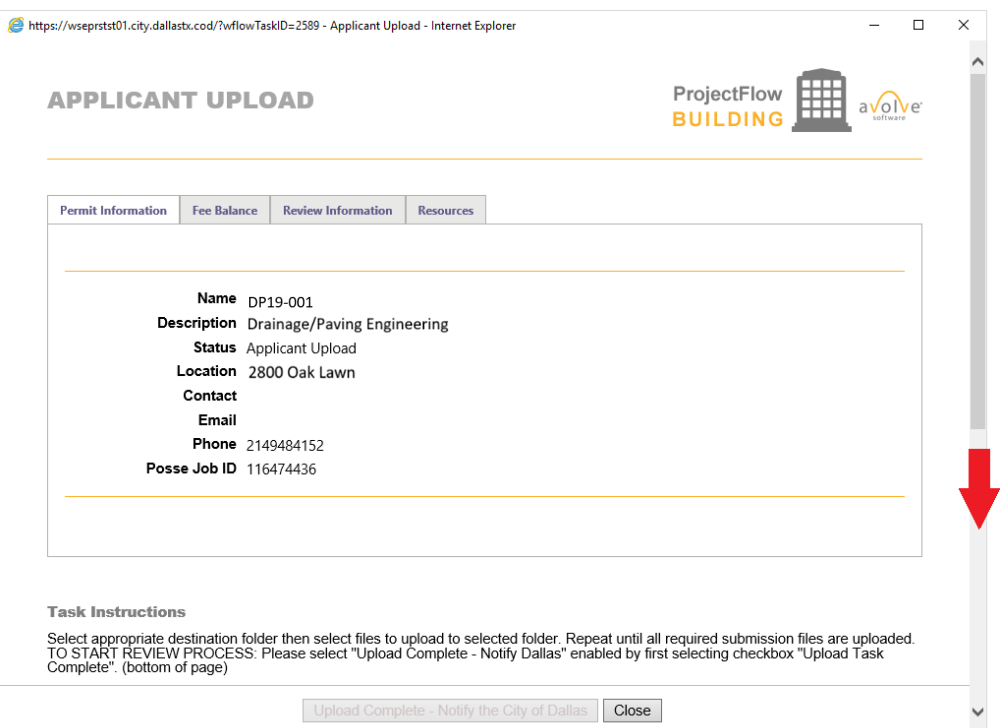

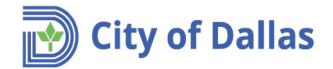

16. Verify that all drawings and required documents have been uploaded, and select the checkbox **Upload Task Complete (I have uploaded all required drawings and/or documents)** and click on the **Upload Complete – Notify the City of Dallas** button. This is a critical step in completing the submittal process.

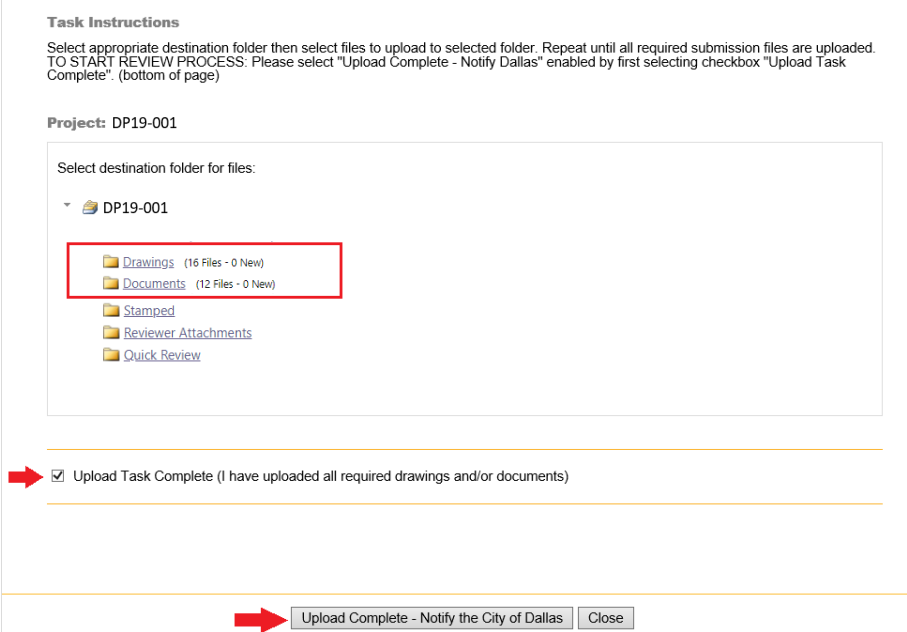

**Common mistake hint: Please make sure you have checked the box before clicking upload complete.**

17. Once you receive the following message, proceed to close it.

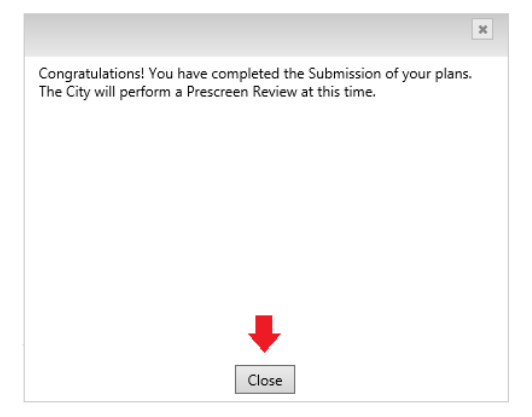

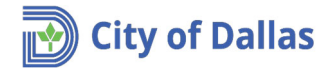

18. An email message will be delivered to you indicating that the application upload task is complete, and the application is in the pre‐screen process.

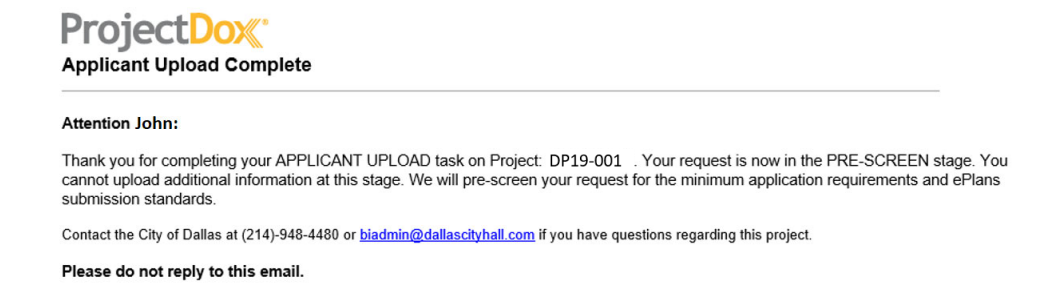

At this time your application is under pre‐screening and there is no action required on your part, except to wait for another email communication from **ProjectDox** to continue with the next step. Please check your junk mail or clutter folder if you do not receive any notifications. Provide at least 5 full business days before investigating. You may also visually see where in the process your project is by clicking on the workflow icon  $\frac{1}{\sqrt{2}}$ .

- 19. No matter if all required documents are in order or more information is needed, an email communication will be sent to the applicant indicating process success or more information is needed. For the purpose of this tutorial, the prescreen process succeeded.
- 20. After the prescreen process succeeds, an email communication will be sent to the applicant indicating that initial fees must be paid before continuing with the review process.

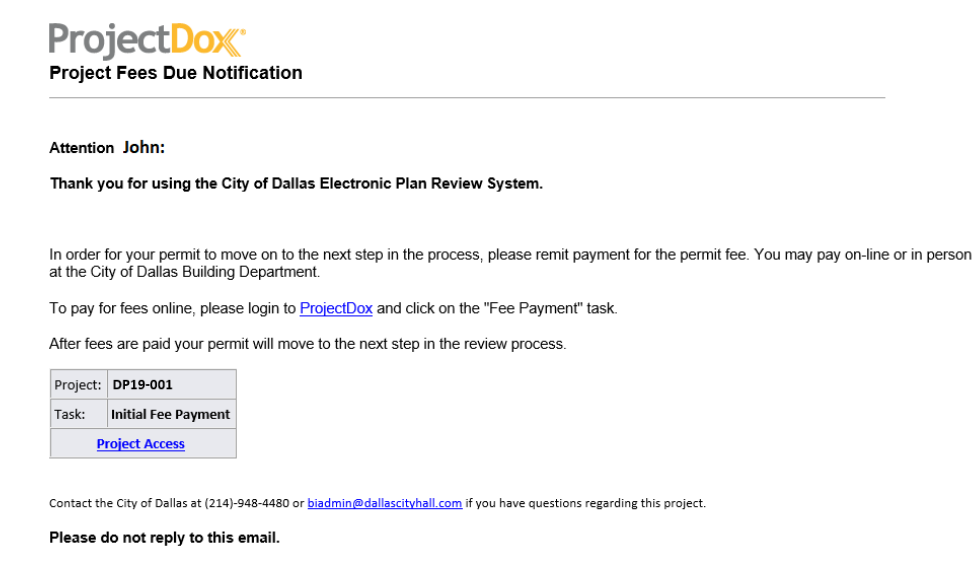

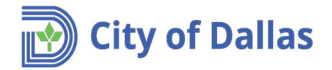

21. Click on either links; ProjectDox or Project Access on the email to start the **Initial Fess Payment** process. You may pay online via credit card following the steps below. You may also pay by check at the cashier's office: Oak Cliff Municipal Center, 320 E. Jefferson Blvd, Room 118, Dallas, TX 75203. You must first obtain an invoice from the respective Engineering Administrative Assistant in Room 200 before paying at the cashier's office. After paying by check, skip down to Step 26.

#### ProjectDox<sup>®</sup> DP19-001 **Main Contact:** Expand current | Collapse | New house on block #2  $\Box$  DP19-001 Drawings (16 Files - 0 New) **Task List** Documents (12 Files - 0 New) -- Stamped EL Start Workflow C Refresh A Save Settings Reviewer Attachments  $\Box$  Show all tasks for all users De Quick Review **OPTIONS TASK** PROJECT **INSTANCE**  $\nabla$  Contains. **V** Contains. ▽ Contains... 1809121001 - Master<br>Permit - 9/13/2018<br>10:41:17 AM  $\Box$ Initial Fee Payment DP19-001  $\Delta$  $1 - 1$  of 1 records

#### 22. Click **OK** on the next question.

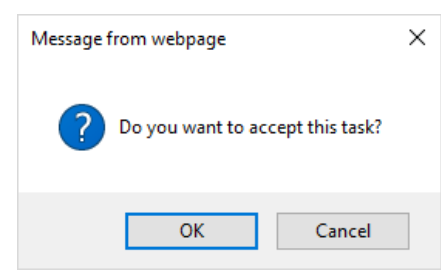

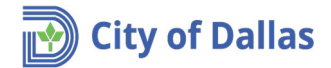

23. Proceed to enter your credit card information and click Pay.

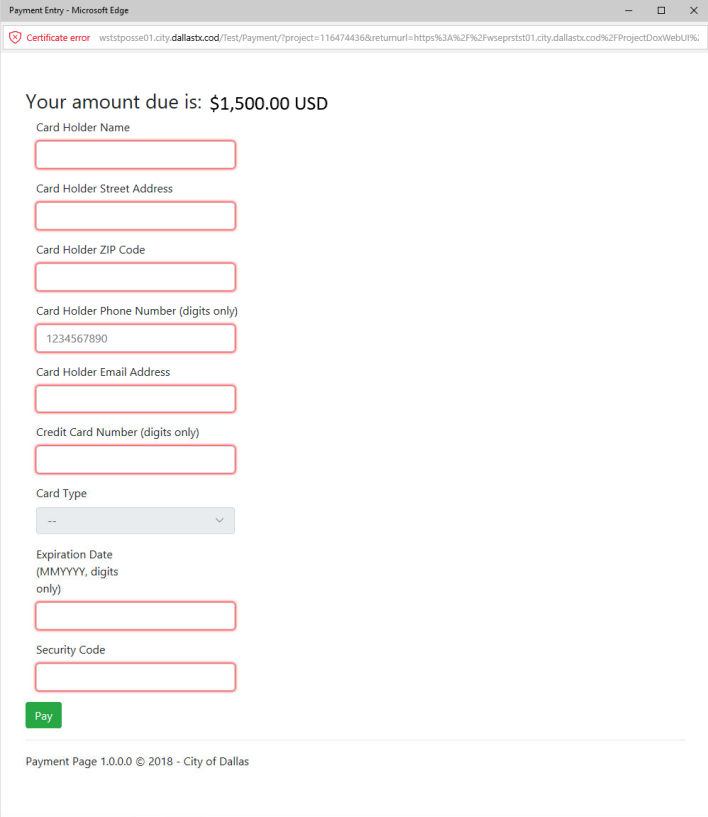

24. The following message will appear while the transaction is being processed.

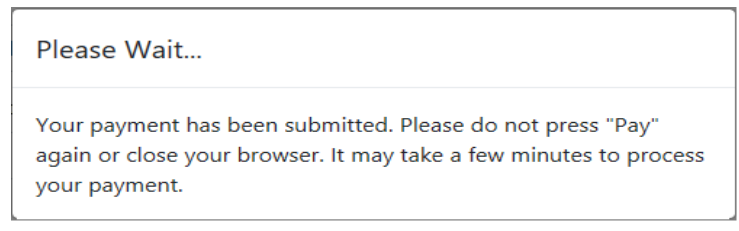

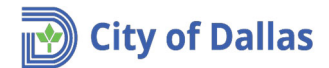

- 25. When the transaction is finished, you will receive a series of confirmation messages:
	- a. **ProjectDox**. Initial Payment Window.

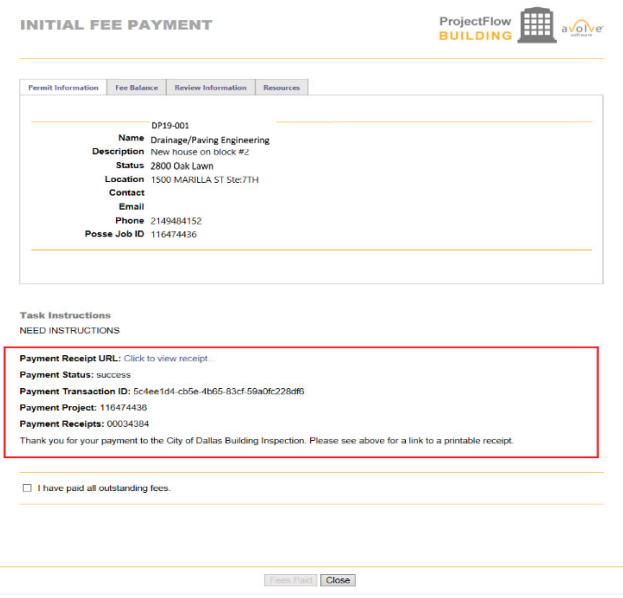

**\*\*Please note: The Transaction Task does NOT complete the payment process until you complete Step 25.\*\***

b. **Email confirmation**. The applicant will receive an email with the link to view a receipt. Notice there will be a permit # in the email.

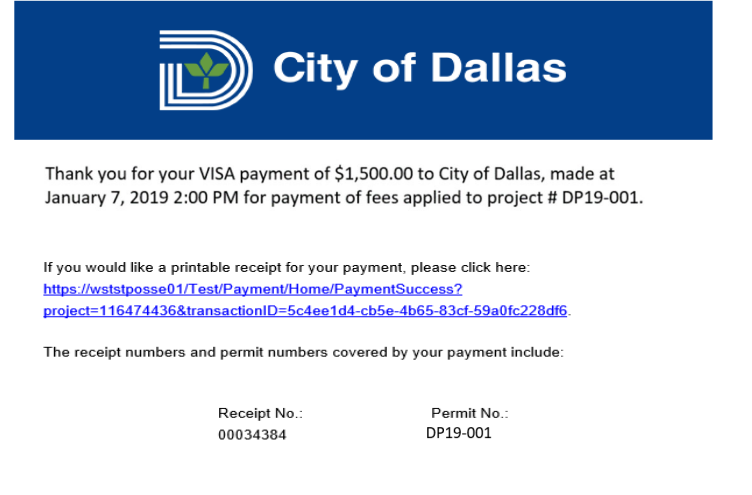

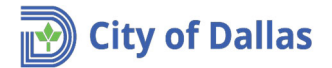

c. Click on the link to view the receipt. Note that the web browser will alert you again to open the web page.

### **Payment Success**

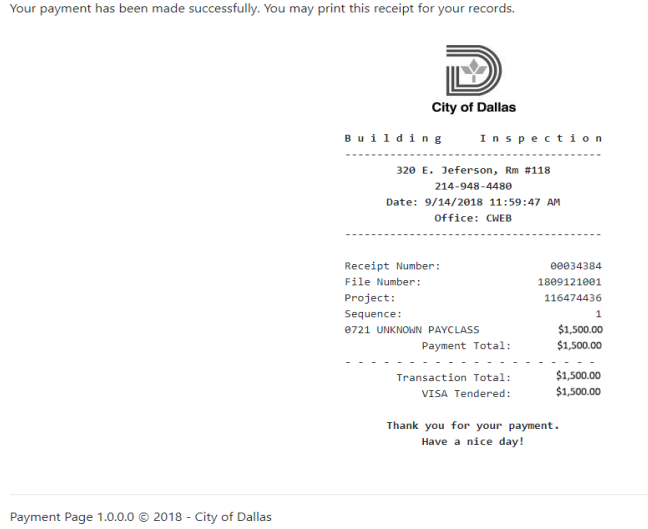

- 
- 26. On the ProjectDox Initial Payment Window, click on checkbox **I have paid all outstanding fees** and click on the **Fees Paid** button.

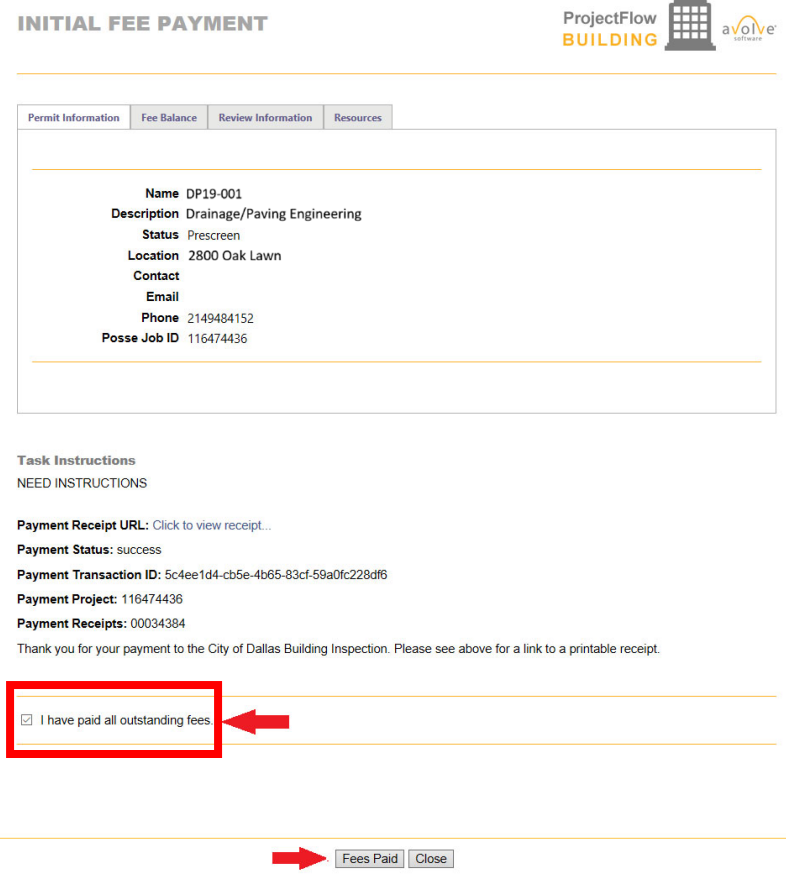

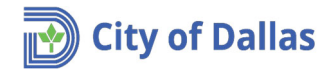

27. Click OK on the next message.

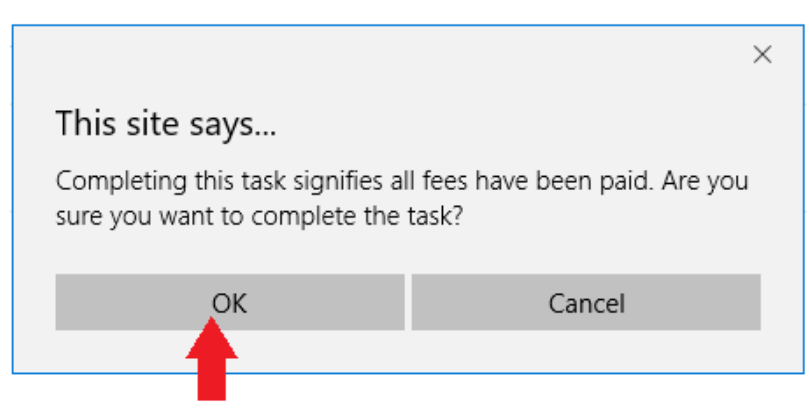

- 28. Each electronic plan submittal requires one hard copy submittal as well. Submit one (1) hard copy of your plans to Oak Cliff Municipal Center, 320 E. Jefferson Blvd, Room 200, Dallas, TX 75203. Attention: Lupe Lomas for Drainage/Paving plans, or Ursula Walker for Water/Wastewater plans. Be sure to reference your DP or WW project number in your transmittal letter.
- 29. At this time your application is under review and there is no action required on your part except to wait for another email communication from **ProjectDox** to continue with the next step.
- 30. If subsequent reviews are required, follow the steps above to upload plans and pay any outstanding fees. **\*\*Important – Resubmittals must keep the same naming convention. This is the only way for ProjectDox to create a version (v2, v3, etc).\*\***
- 31. If 3‐way contracts or P‐contracts are required, you will be notified to submit them **PRIOR** to plan approval.
- 32. Once the plans are approved and batch stamped, a final email will be sent to the applicant asking to log in and download the approved plans from the **Stamped** folder.

# **ProjectDox**

Approved Plans Ready for Download Notification

#### Attention John:

Congratulations, your approved plans are ready for download for Project DP19-001

In order to download your approved plans Login to ProjectDox and download your plans from the Stamped folder.

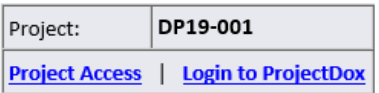

If you do not have access to the specified folder, please contact the Project Administrator.

Please do not reply to this email.

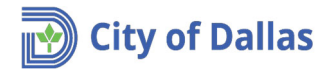

33. Click on the **Stamped** folder and download the plans.

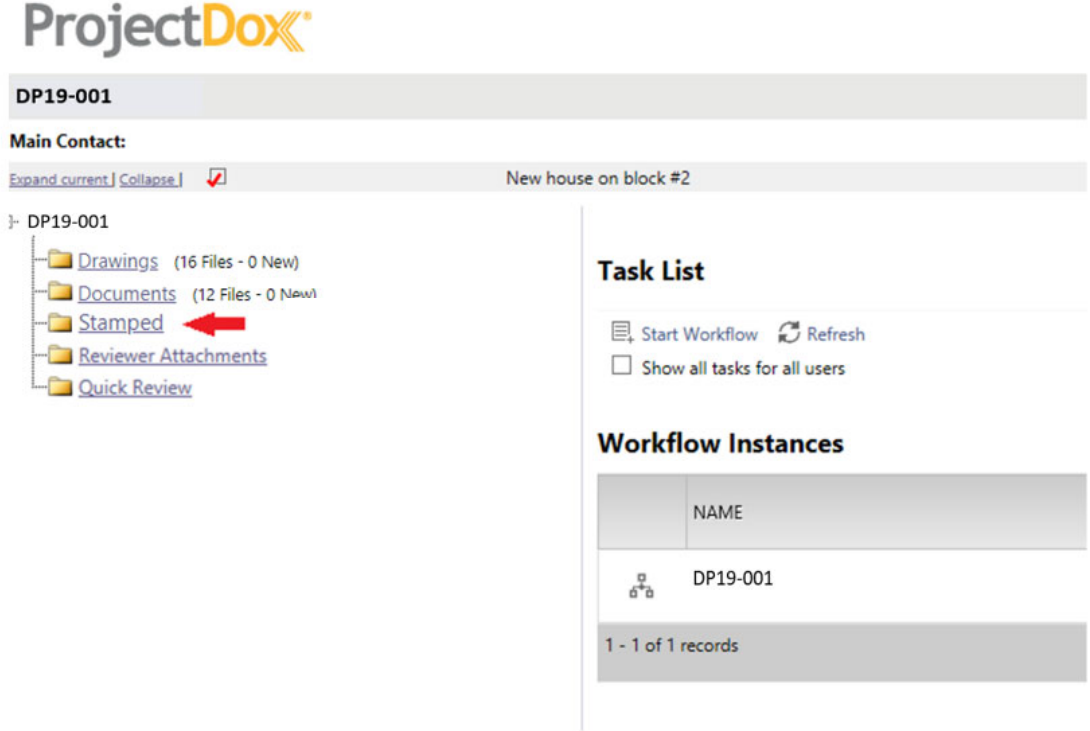

34. After downloading the drawings, you can logout of ProjectDox.

35. The applicant is responsible for printing copies of the final stamped plans that were downloaded, and providing copies to Engineering section: Oak Cliff Municipal Center, 320 E. Jefferson Blvd, Room 200, Dallas, TX 75203.

- **‐ Drainage/Paving Engineering** requires one (1) hard copy of the final stamped plans submitted to the attention of Lupe Lomas.
- **‐ Water/Wastewater Engineering** requires sixteen (16) hard copies of the final stamped plans submitted to the attention of Ursula Walker.

Applicant is also responsible for printing copies for other City Departments/Sections that require copies/Developer/Owner/Contractor/Materials Testing Lab/3<sup>rd</sup> Party Inspector/etc. For W/WW contract work, the DWU Inspector will provide you with the approved plan set during the on‐site pre‐construction meeting.